## How to Create a Claim in PeopleSoft

Please be sure to see our **[important](http://easweb.eas.ualberta.ca/download/file/travel-expense/quick-tips.pdf) tips** on completing your claim.

Sign in to PeopleSoft from our EAS Home Page

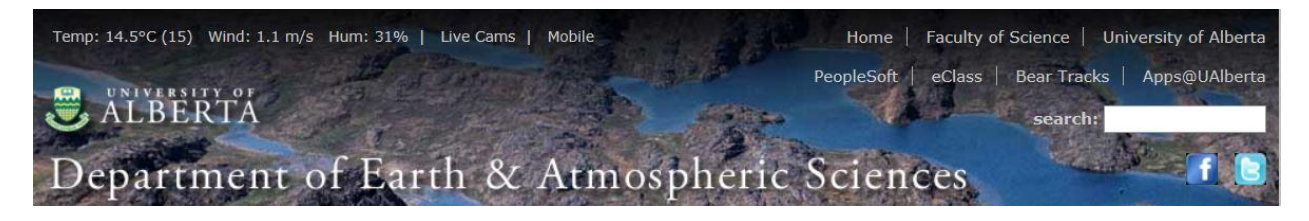

Select the Travel and Expense Center to navigate to this console<br>
Travel and Expense Center

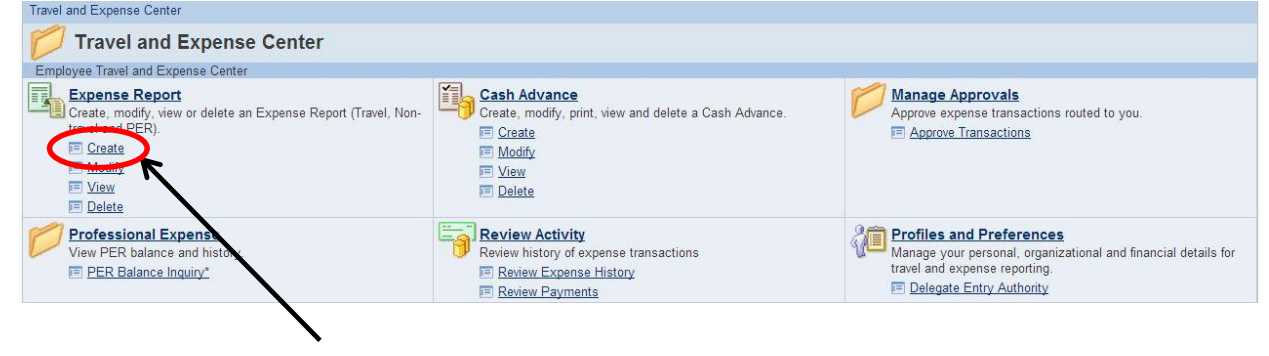

### Click the **Create** link

#### **Expense Report**

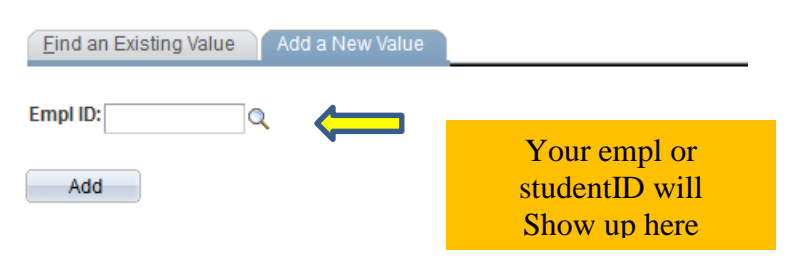

Find an Existing Value | Add a New Value

#### Create Expense Report

### Select a Template

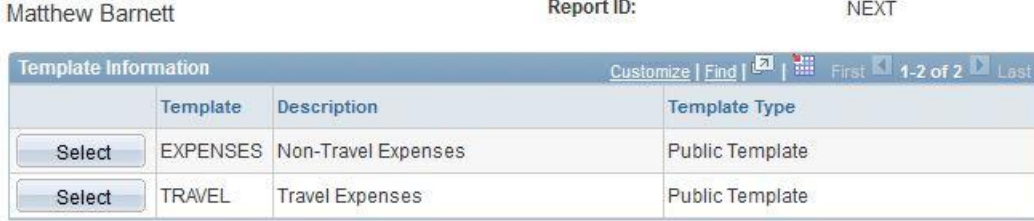

Copy from Existing Expense Report

## Choose your template

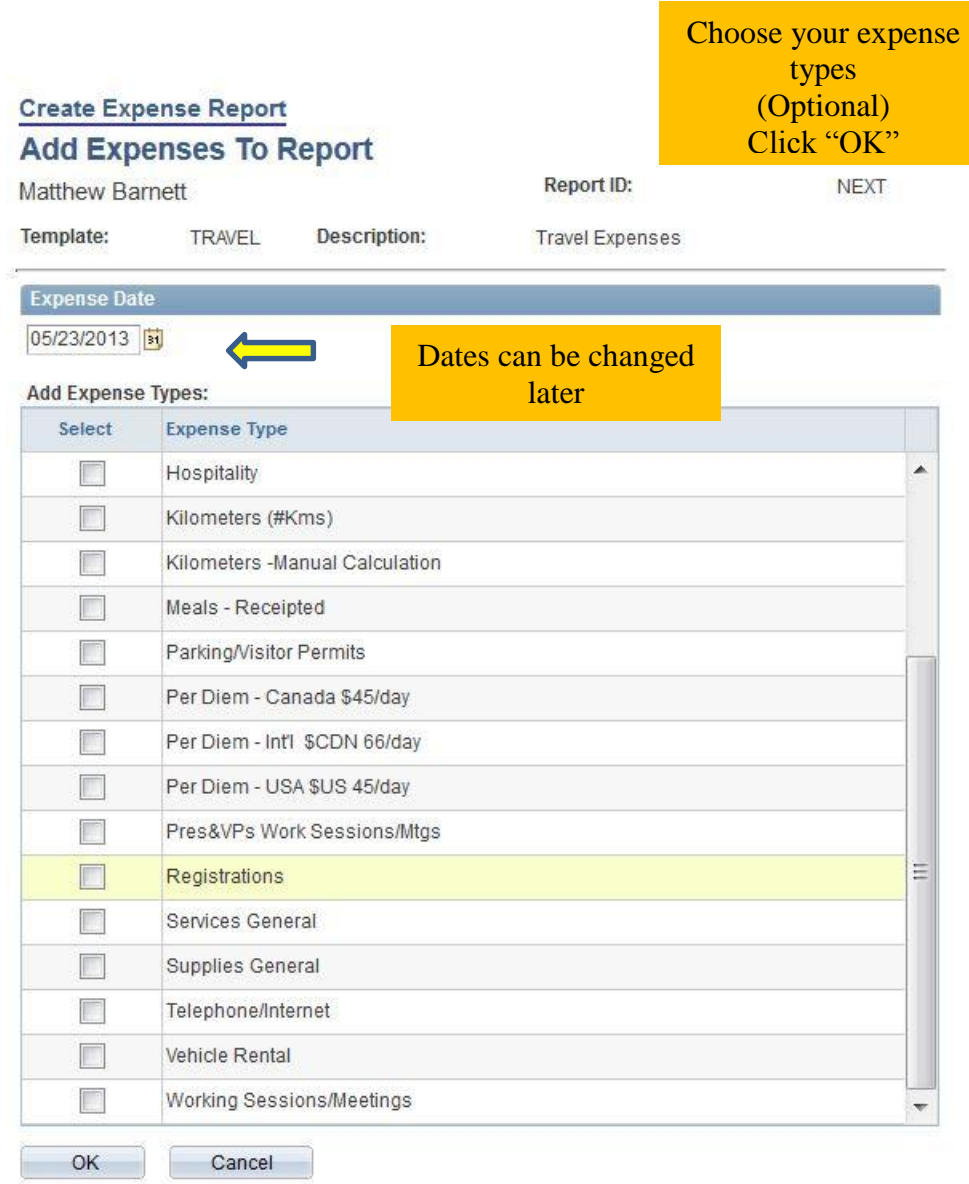

Complete your claim with all pertinent details as seen in this example.

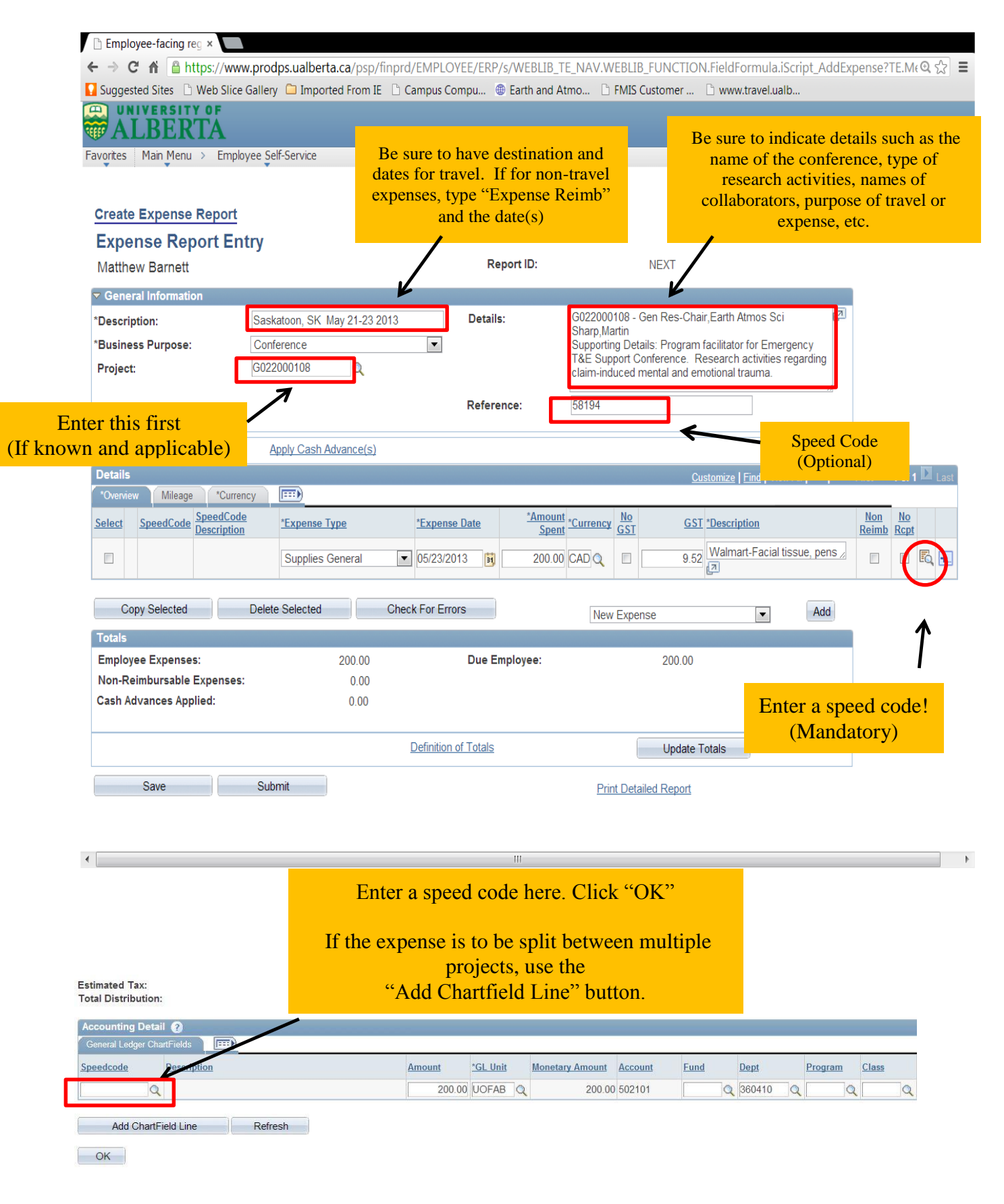

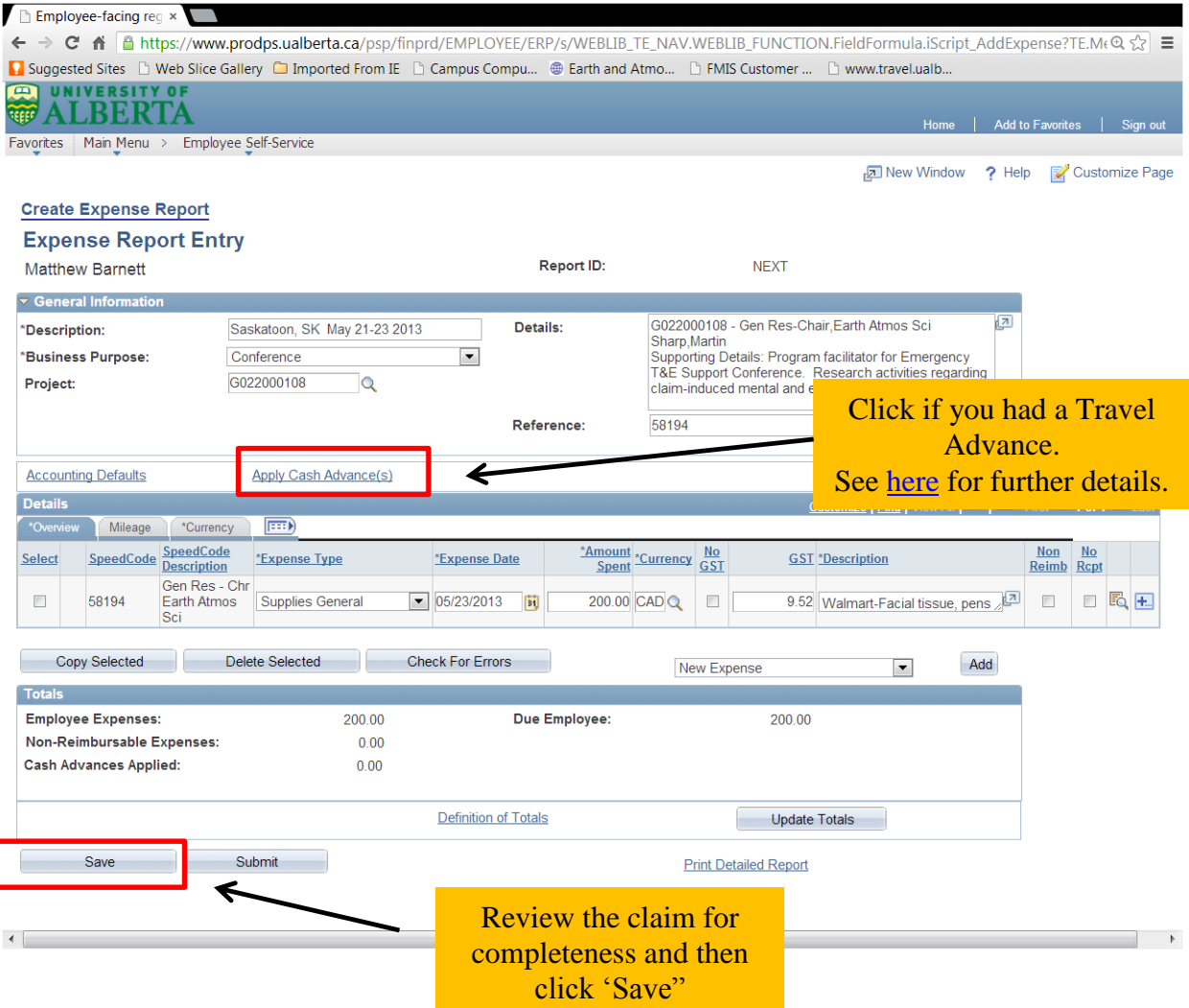

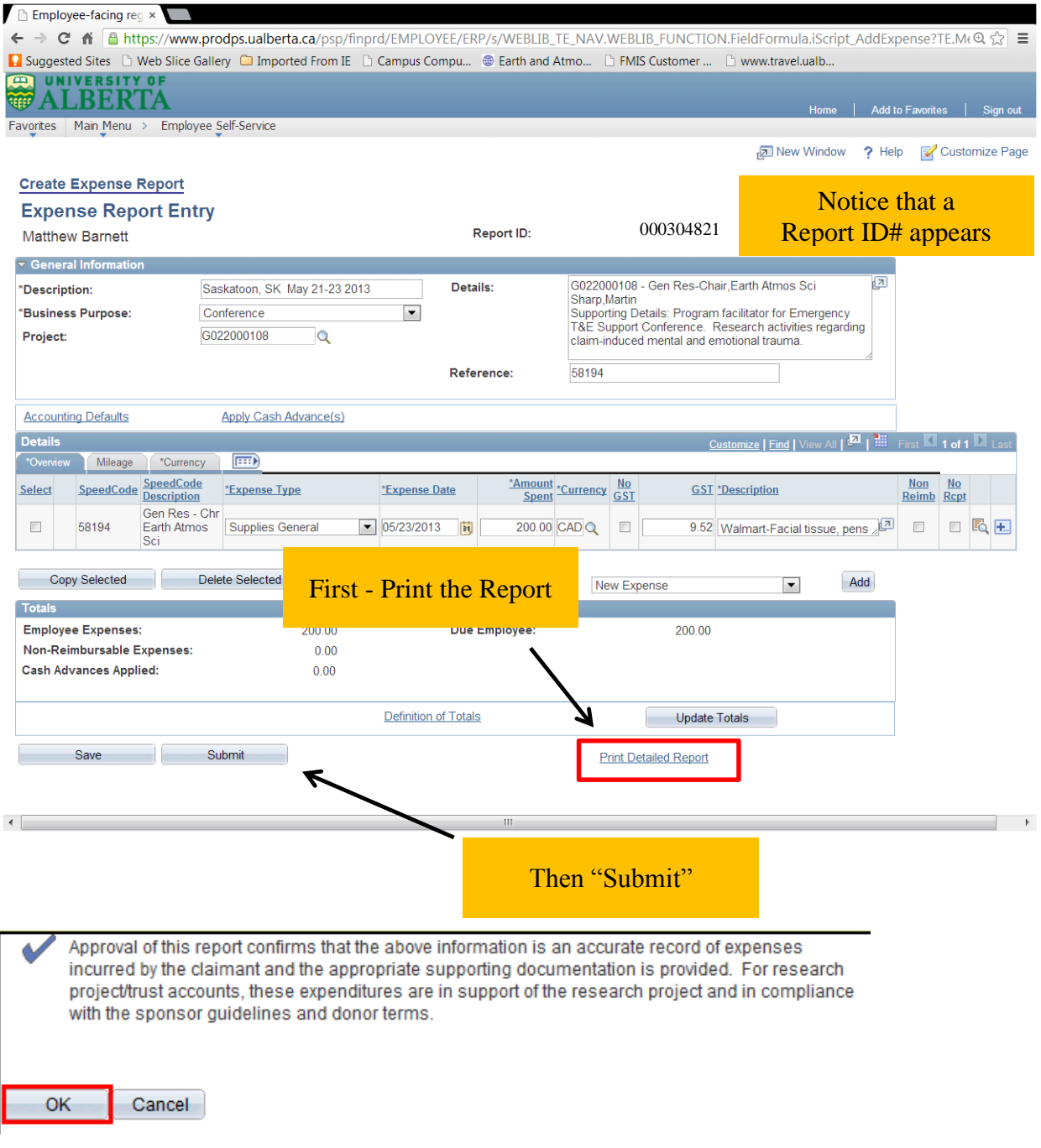

# **YOU MUST CLICK "OK" TO COMPLETE THE PROCESS!!!**

\***Return your printed Detailed Report and all original receipts to the EAS Office for processing.**